# **税率変更後の代引消費税対応ガイド**

2019/9/3**P.P. JAPAN POST** 日本郵便株式会社

**INDEX**

# **01 ゆうパックプリントRの場合** P3~P10

# **02 Webゆうプリの場合** P11~P13

# **03 出荷データ(DENFD)の場合** P14~P15

# **ゆうパックプリントRの場合**

# **ゆうパックプリントRの代引内消費税**

2019/10/1以降、送り状に印刷される代引の内消費税について、ゆうプリRでは**税率を10%で計算**します。 なお、**お客さま側で内消費税を設定した場合は、設定された値を優先**するので、ゆうプリRでは計算を行いません。

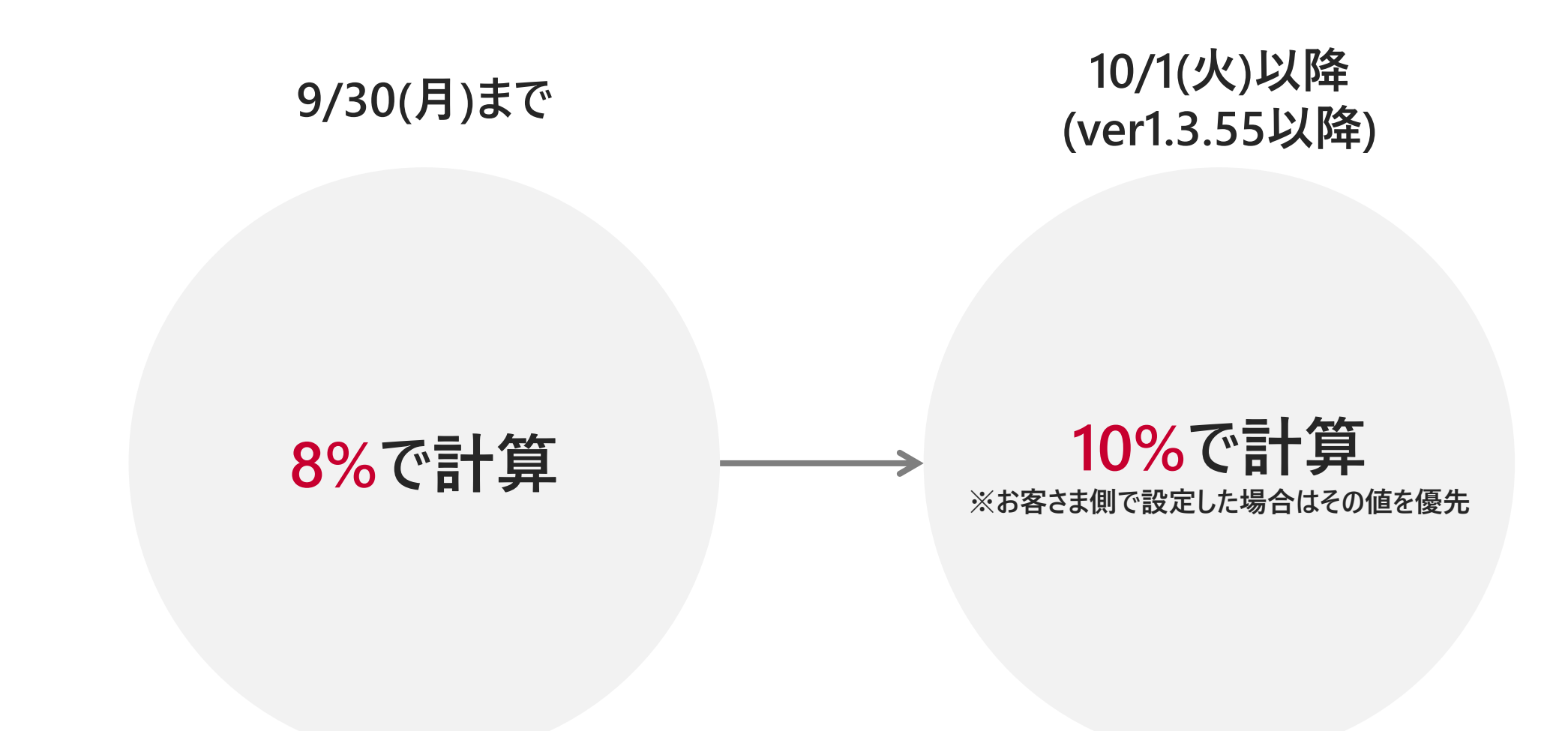

軽減税率対象商品の発送がある場合と無い場合で対応方法が異なります。 下記を参考に、ご対応をお願いします。

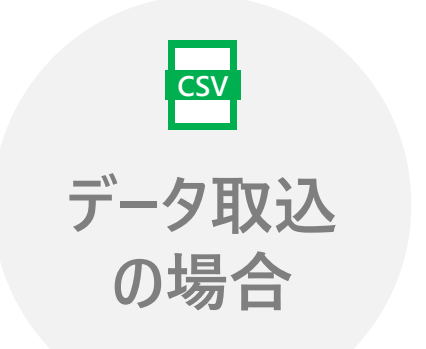

#### **■対象商品が無い場合**

**「**消費税額」を10%で計算した取込データを作成してください。 なお、取込データに「消費税額」の項目が無い場合は、ゆうプリR側で10%で自動計算します。

#### **■対象商品がある場合**

「消費税額」を対象商品は8%、それ以外を10%で計算した取込データを作成してください。 ゆうプリR側では、商品ごとに8%と10%を分けて計算することはできません。 すべての商品が対象の場合は、8%で自動計算することが可能です。→6Pへ

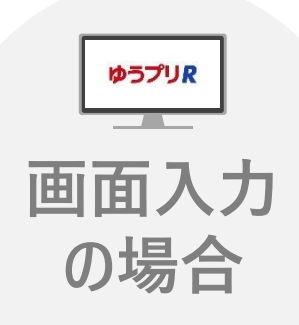

#### **■対象商品が無い場合**

ゆうプリR側で、内消費税を10%で計算します。

**■対象商品がある場合**

ゆうプリR側では計算できないため、対象商品は消費税額を手入力してください。 すべての商品が対象の場合は、8%で自動計算することが可能です。→6Pへ

# **計算する消費税率を変更する場合**

# 「スタートメニュー」>「基本設定」>「ユーザー管理マスタ」>「代引関連設定」で設定します。 消費税の**計算設定を10%→8%に変更**することができます。(商品ごとに消費税率を別々に計算することはできません)

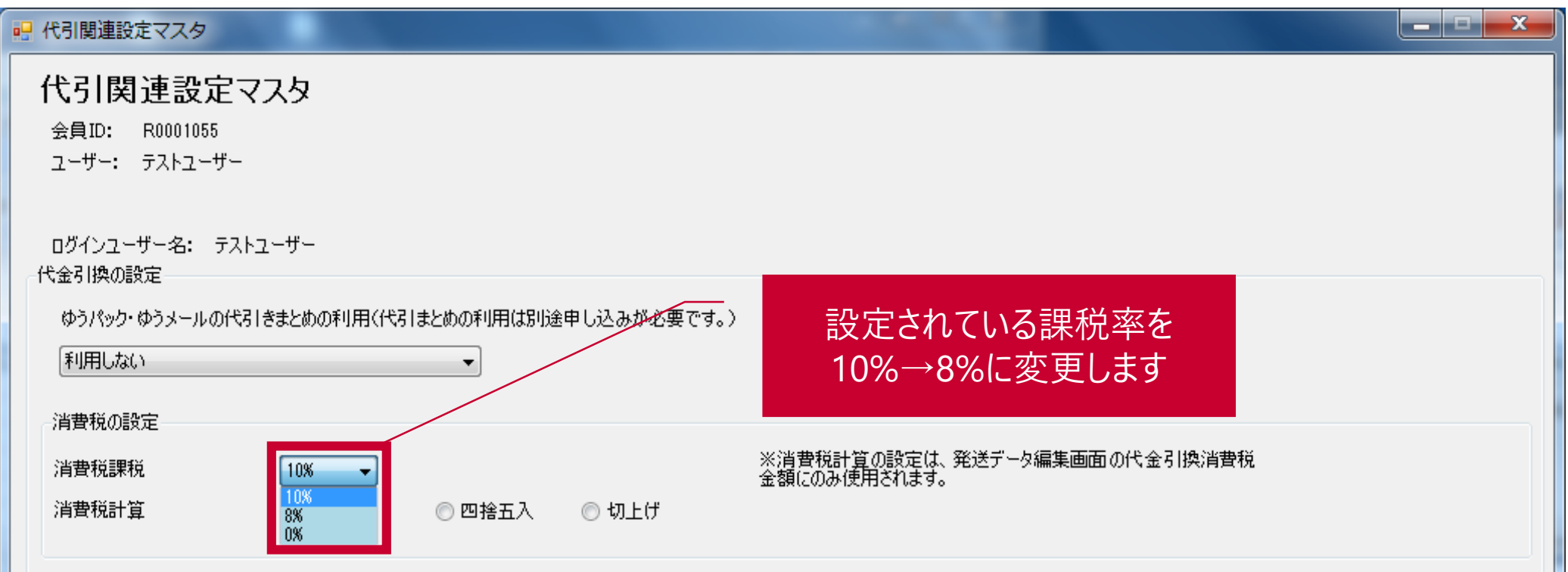

# **商品明細項目の追加**

その他、商品の明細項目に「消費税率区分」と「注文日」が追加されます。 **送り状に印刷される引換金額の内消費税とはリンクしない**ため、ご注意ください。

# **商品明細項目が追加される機能**

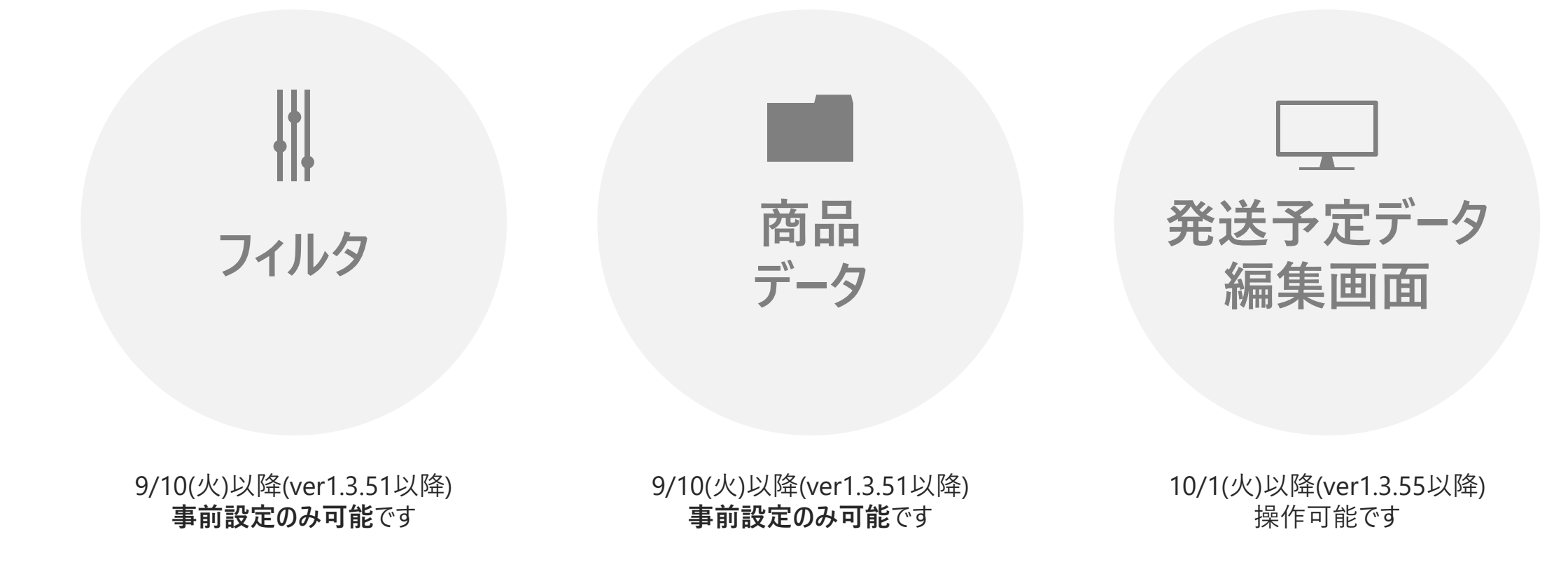

# **追加明細項目のイメージ**

### 取込フィルタの画面イメージです。 **ver1.3.51以降、事前設定はできますが、印刷やデータ出力はver1.3.55以降可能**になりますので、ご注意ください。

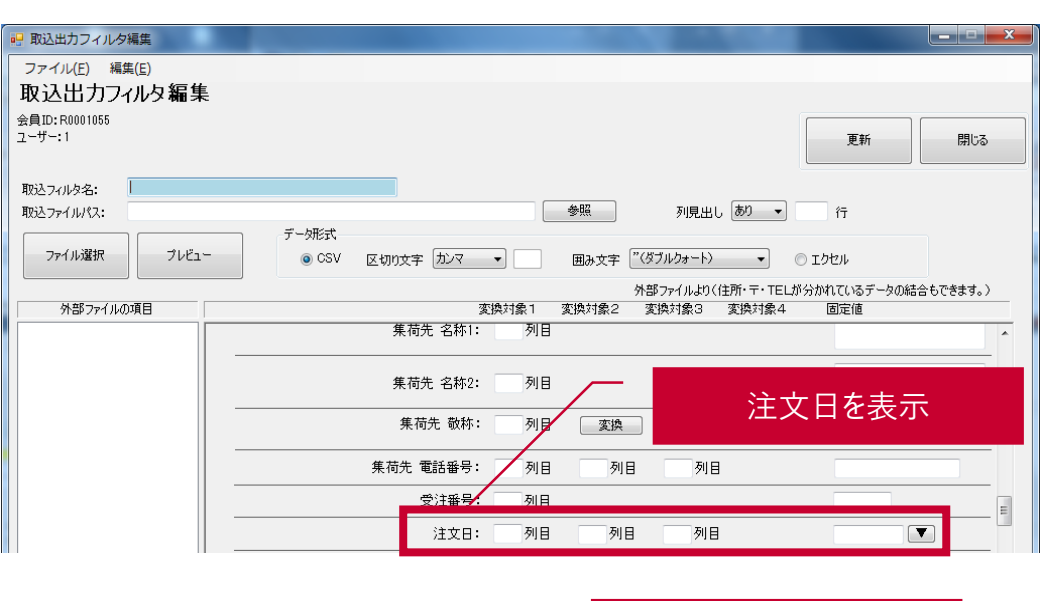

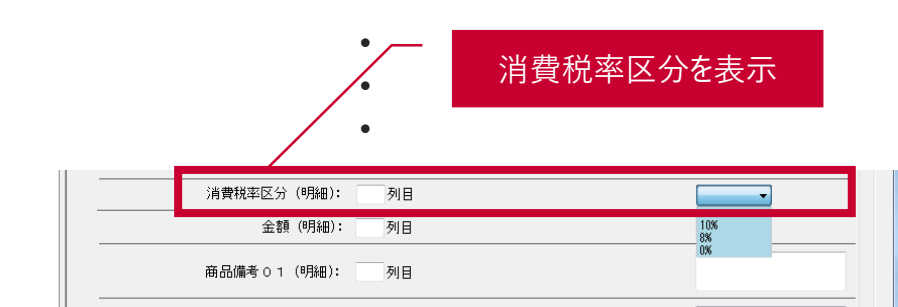

# **簡易版フィルタ そうきょう そうしゃ インター インター おおおお かいしょう にんきょう にんきょう おおおお 詳細版フィルタ**

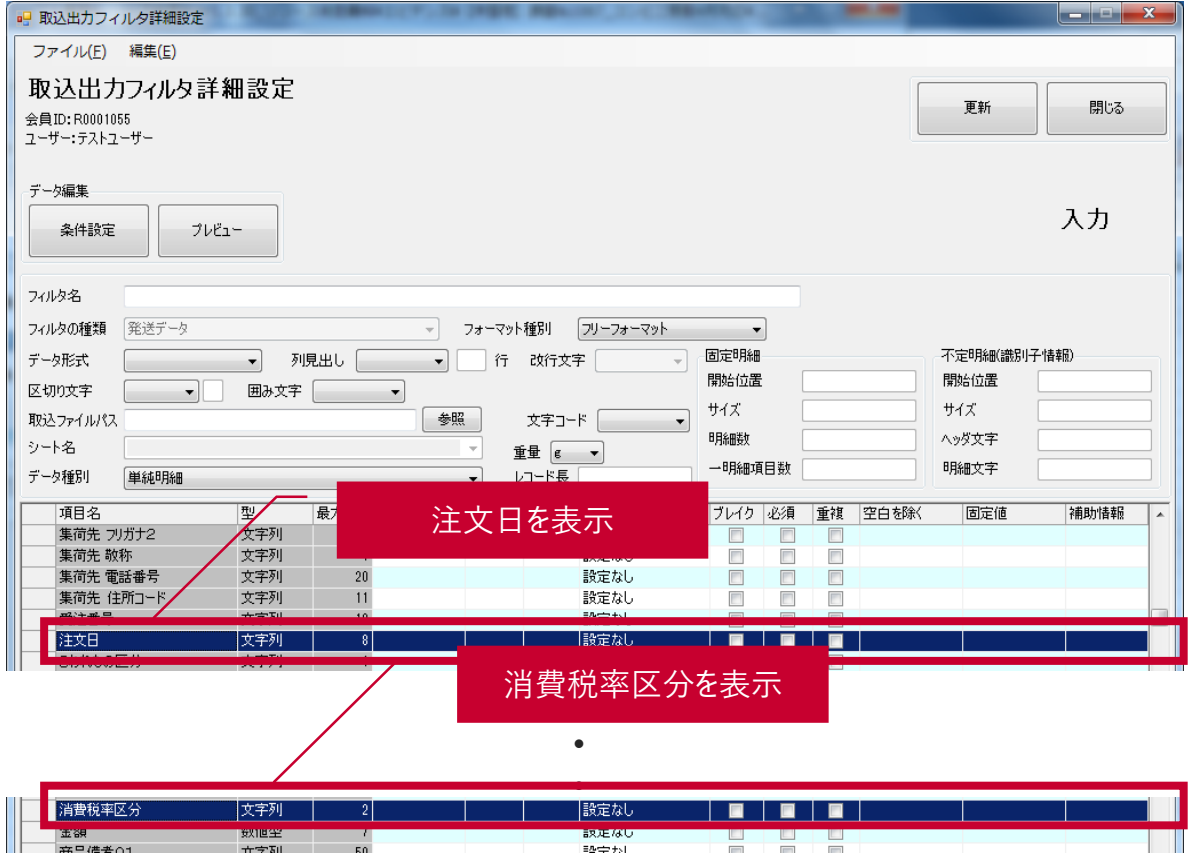

# **追加明細項目のイメージ**

商品データの画面イメージです。 **ver1.3.51以降、事前設定はできますが、印刷やデータ出力はver1.3.55以降可能**になりますので、ご注意ください。

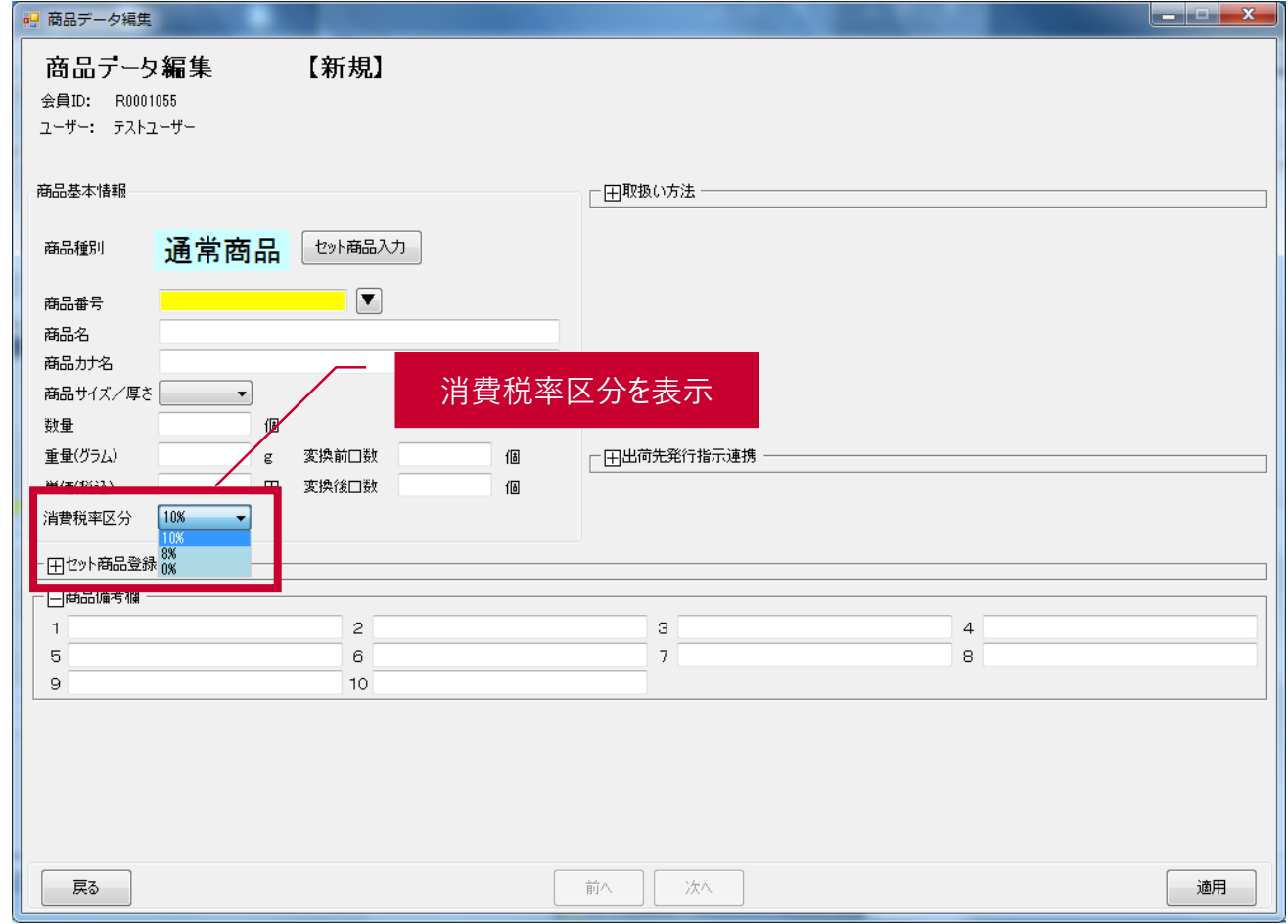

**商品データ**

# **追加明細項目のイメージ**

発送予定データ編集の画面イメージです。 **ver1.3.55以降に入力することができます。**

## **発送予定データ編集画面 (かんたんモード)**

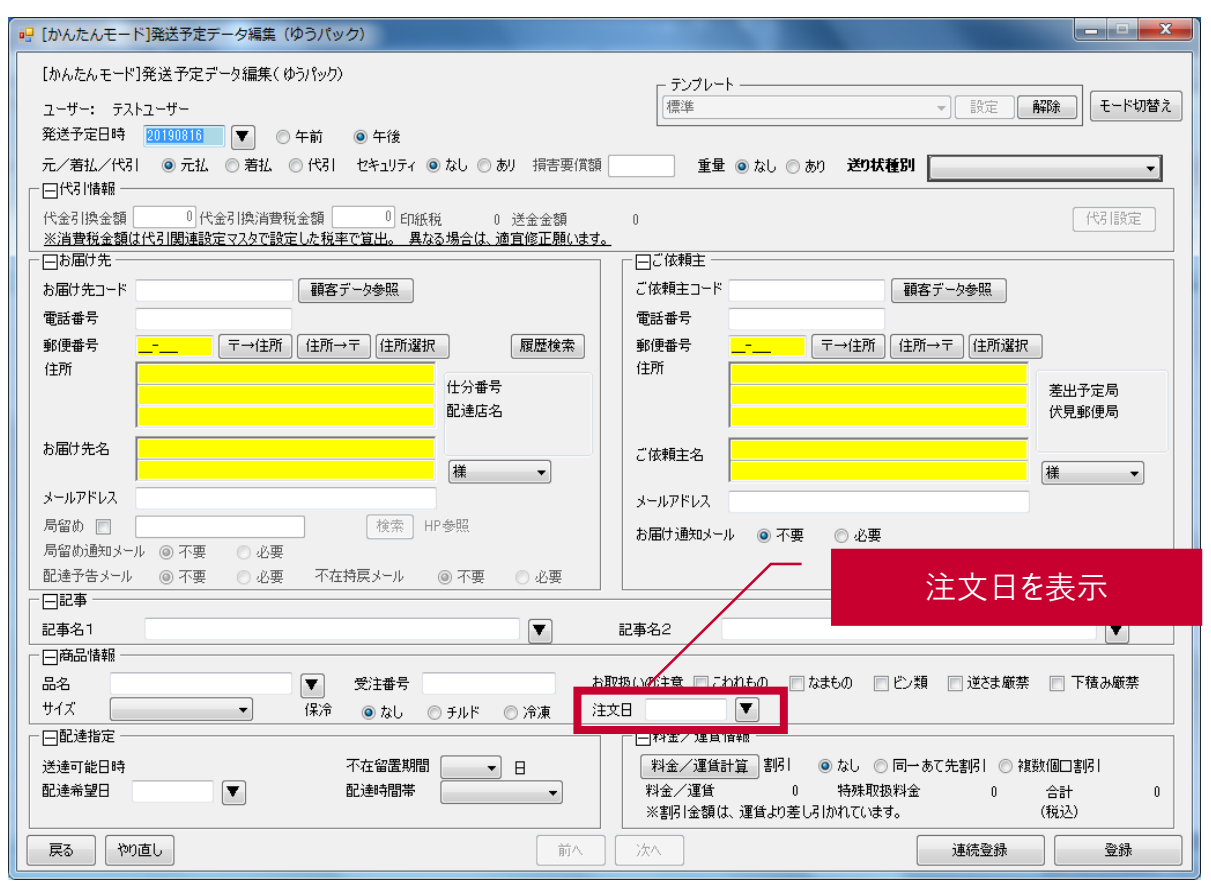

### **発送予定データ編集画面 (詳細モード)**

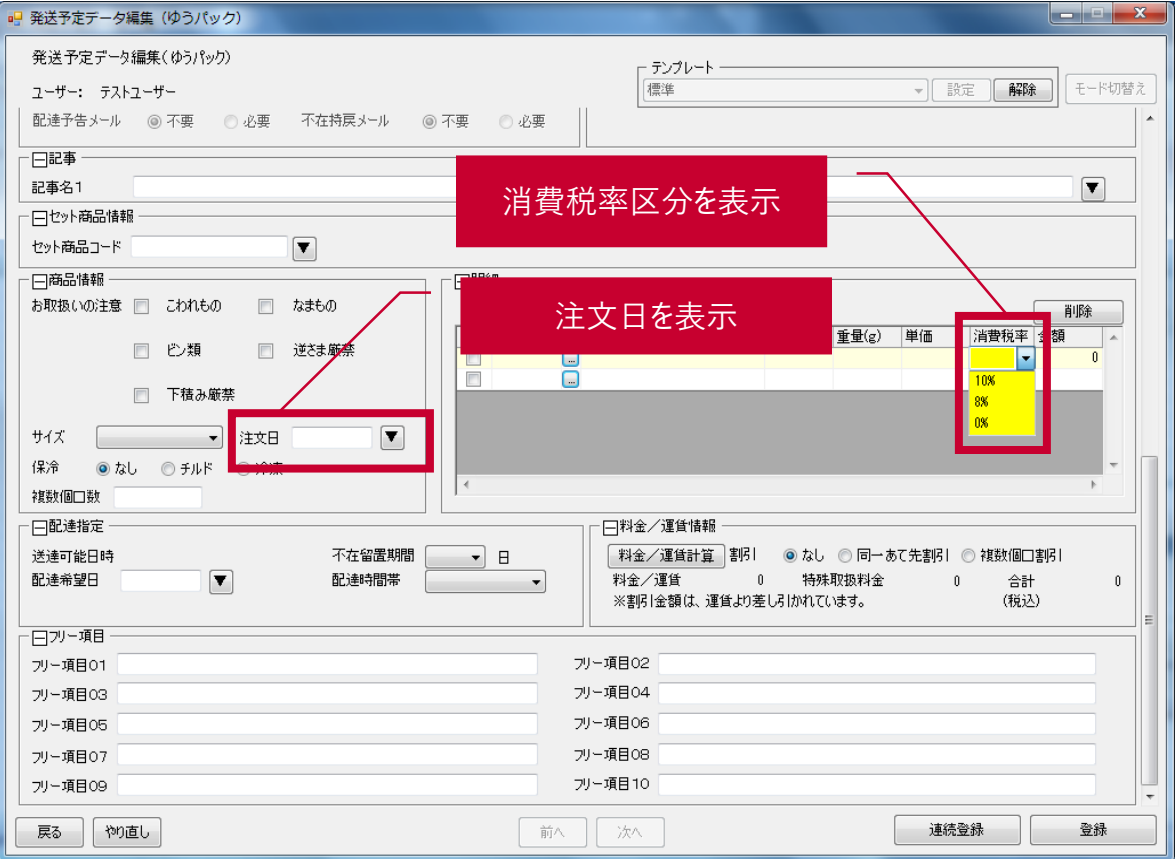

# **Webゆうプリの場合**

# **Webゆうプリの代引内消費税**

2019/10/1以降、送り状に印刷される代引の内消費税について、Webゆうプリでは**税率を10%で計算**します。 なお、**お客さま側で内消費税を設定した場合は、設定された値を優先**するので、Webゆうプリでは計算を行いません。

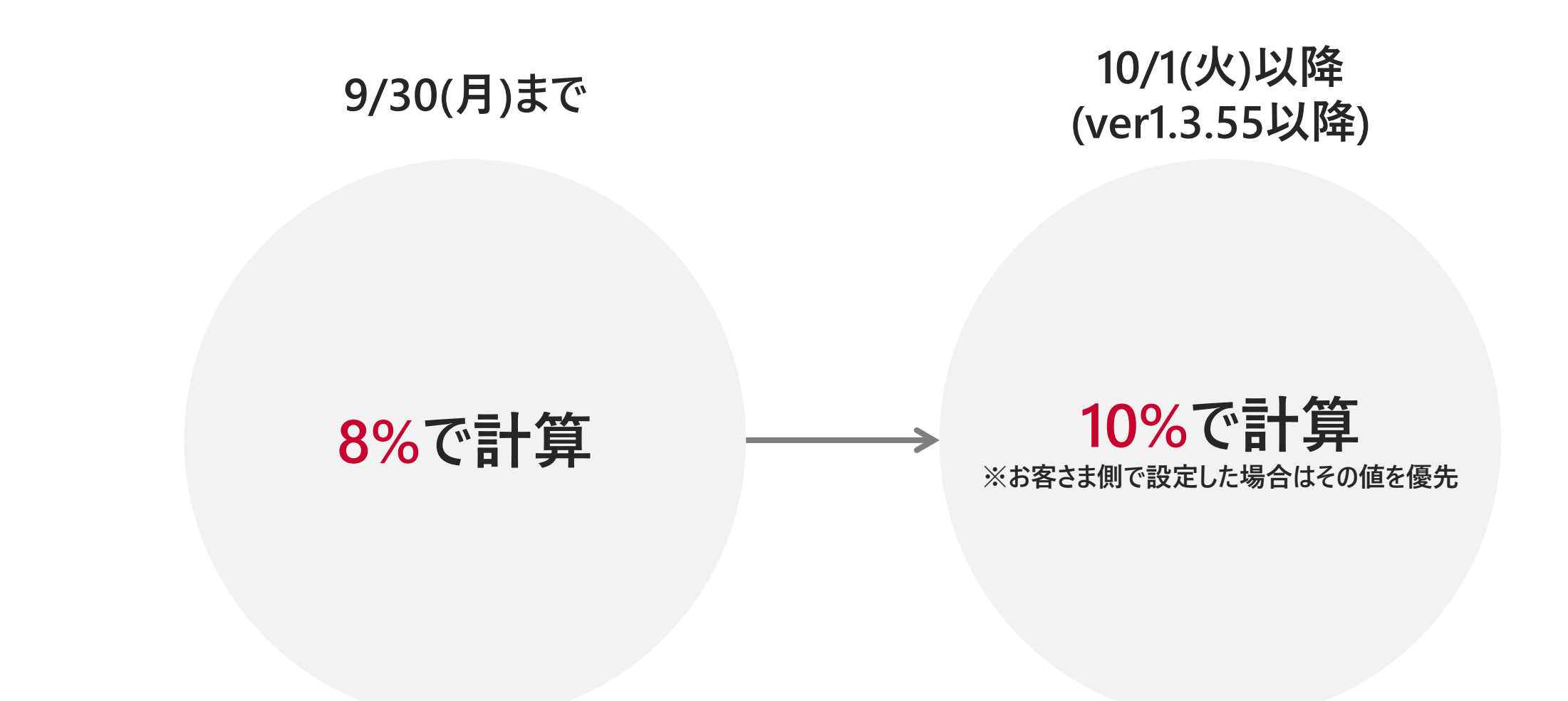

消費税の計算は、10/1(火)以降一律10%で計算します。 税率が異なる場合は、お客さま側で計算の上、直接税額をご入力ください。

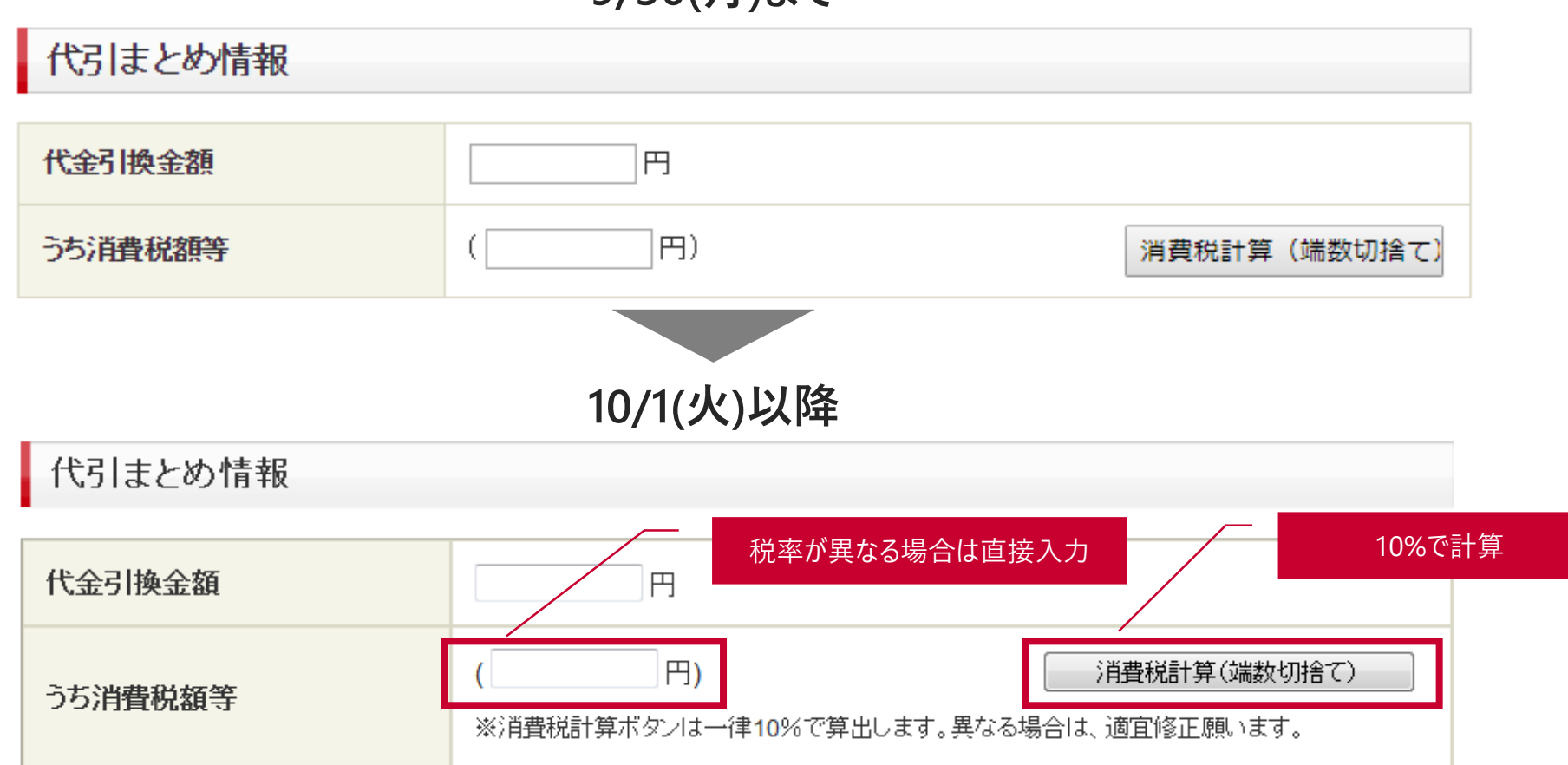

### **9/30(月)まで**

# **出荷データ(DENFD)の場合**

# **出荷データ(DENFD)の代引内消費税**

出荷データ(DENFD)の場合は、当社側で代引の内消費税額の計算および税率チェックは行いません。 **お客さま側で税額を計算の上、データにセット**をお願いします。(代引の場合は必須項目になります)

#### **Ver4.00 以上** No.22**「**消費税額」に計算した税額をセットしてください。

#### **Ver3.01 以前** 発送予約の場合はNo.34、発送確定の場合はNo.35の **「**消費税額等」に計算した税額をセットしてください。

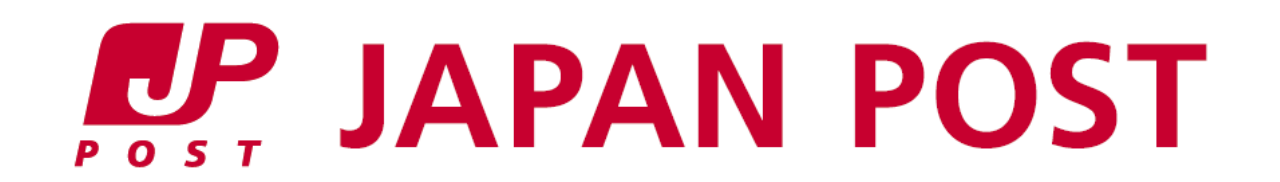